# Student Registration Instructions

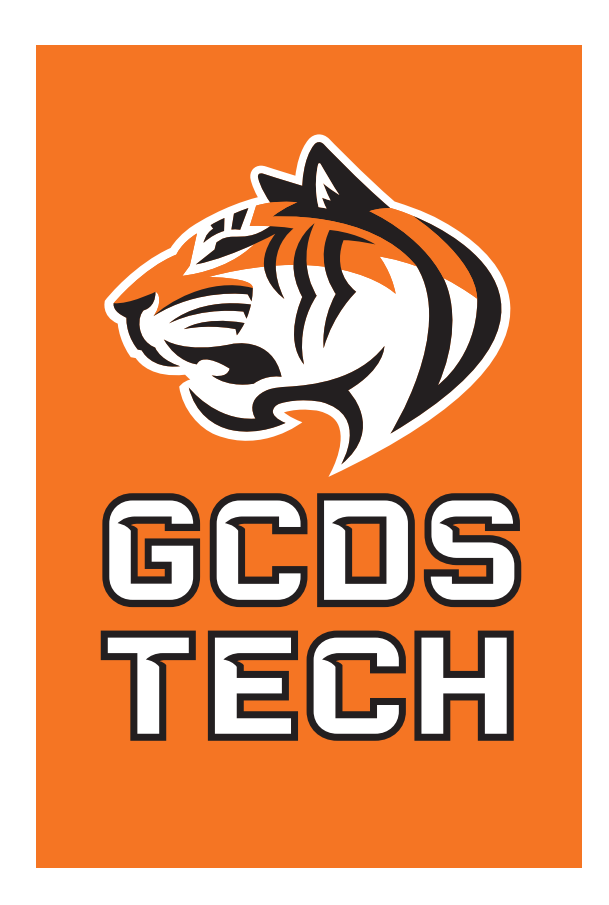

Email support@gcds.net if you have any questions.

### Table of Contents

Accessing Prior Year Grades

Accessing Current Year Grades

Accessing Previous Courses

Accessing Credit Report(Graduation Requirements)

Entering Course Requests

### Accessing Prior Year Grades

#### 1. Log Into Veracross Faculty Portal https://portals.veracross.com/gcds/faculty

2. Click on Teaching and Learning then Helpful **Queries** 

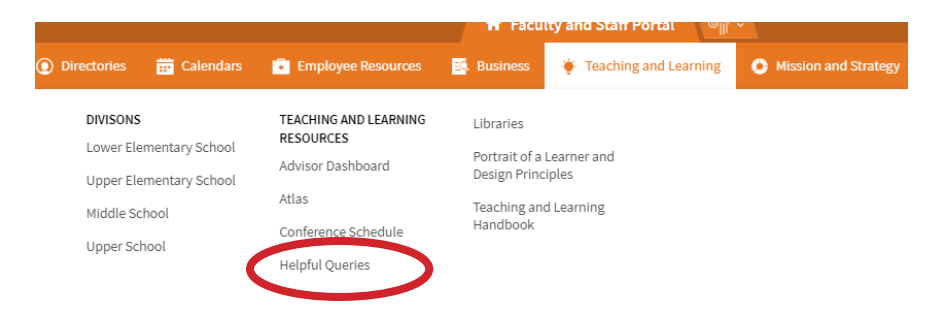

The querie will show who is logged in there Advisees.You will only see your Advisees listed here. Their grades will be grouped by year.You will not see courses from previous school.

### Accessing Current Year Grades

- 1. Log Into Veracross Faculty Portal https://portals.veracross.com/gcds/faculty
- 2. Click on Your Advisory Under All Classes

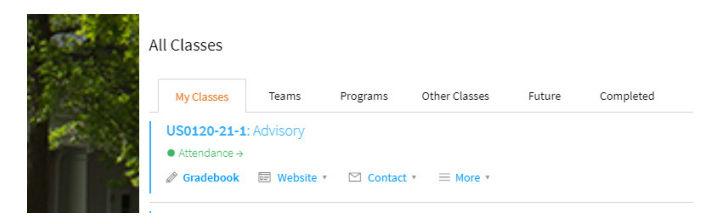

3. Click download Class Reports

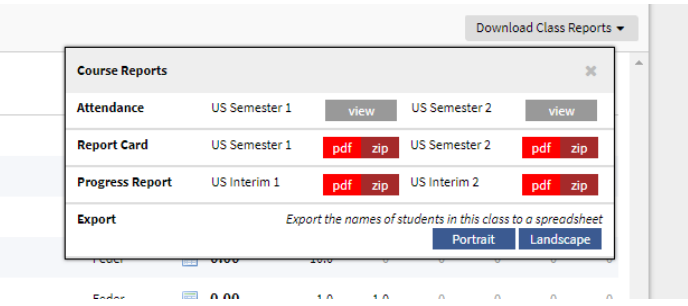

4. Click on the red pdf button for the report you would like to view.

This will download a PDF file of all your advisees reports

### Accessing Prior Year Courses

- 1. Log Into Veracross Faculty Portal https://portals.veracross.com/gcds/faculty
- 2. Click on Advisor Dashboard

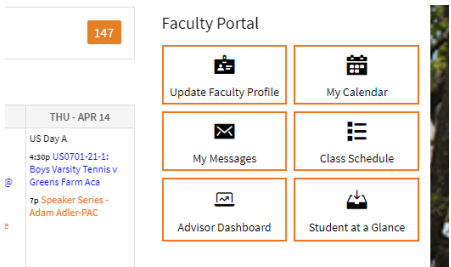

3. Click on Course Requests

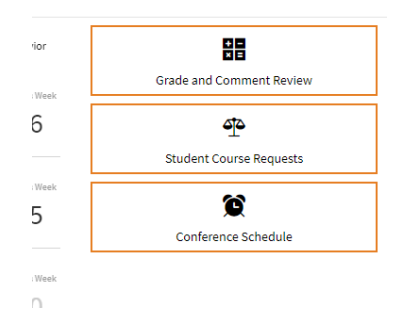

4. Select a student from the drop-down list.

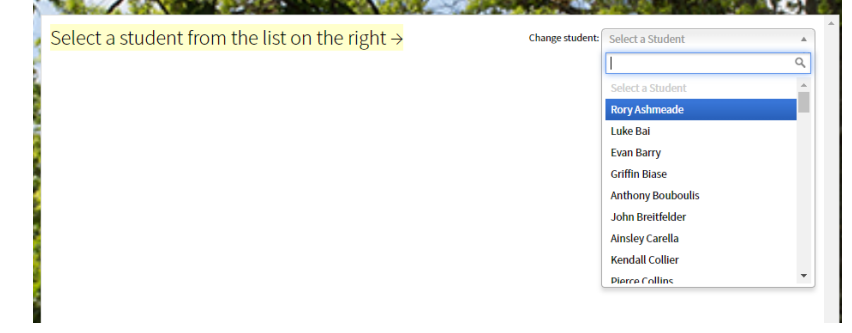

#### 1. Click on Pevious Courses

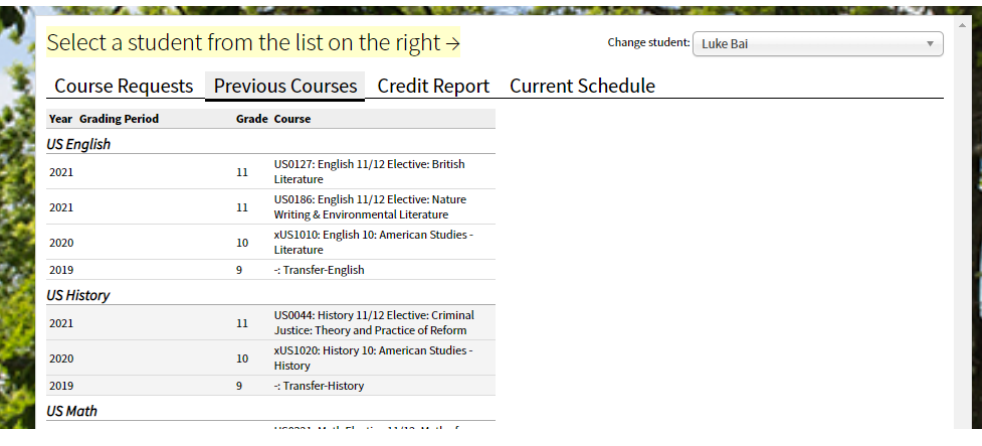

Here you will see all the students previous courses grouped by subject.

Courses from a previous school will be listed and "Transfer-Subject"

2019  $\overline{9}$ -: Transfer-Math الممان

## Accessing Credit Report

1. Log Into Veracross Faculty Portal https://portals.veracross.com/gcds/faculty

#### 2. Click on Advisor Dashboard

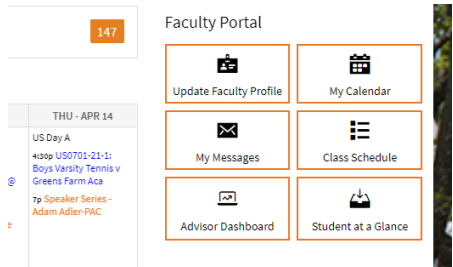

#### 3. Click on Course Requests

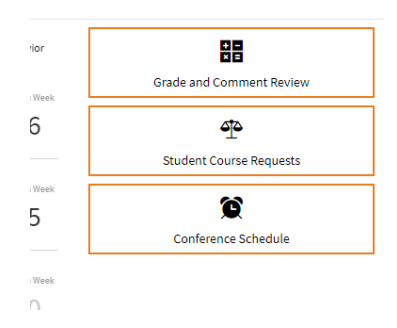

#### 4. Select a student from the drop-down list.

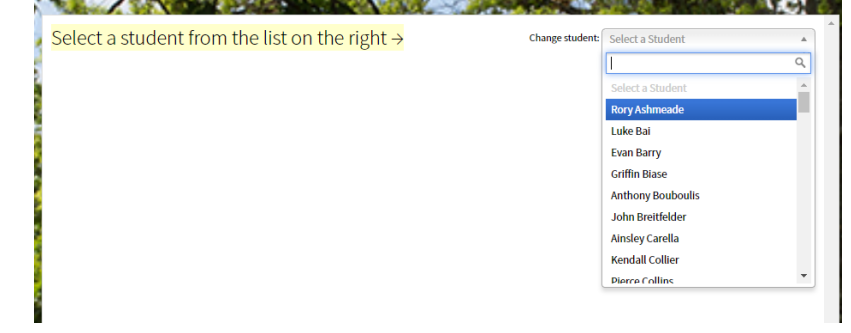

#### 5. Click on Credit Report

Select a student from the list on the right  $\rightarrow$ 

Change stuc

Course Requests Previous Courses Credit Report Current Schedule

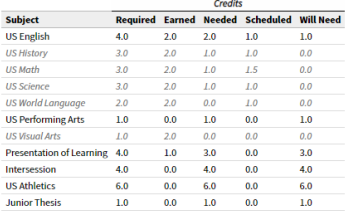

#### Here you will see Credits:

 *Required Earned Needed Scheduled Will Need*

### Entering Course Requests

- 1. Log Into Veracross Faculty Portal https://portals.veracross.com/gcds/faculty
- 2. Click on Advisor Dashboard

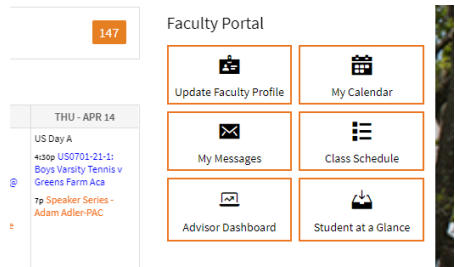

3. Click on Course Requests

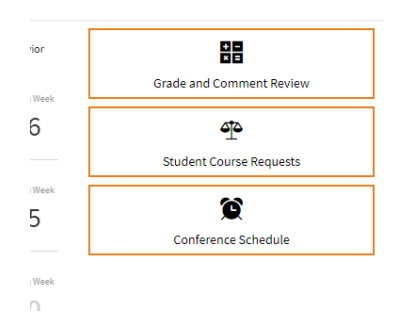

4. Select a student from the drop-down list.

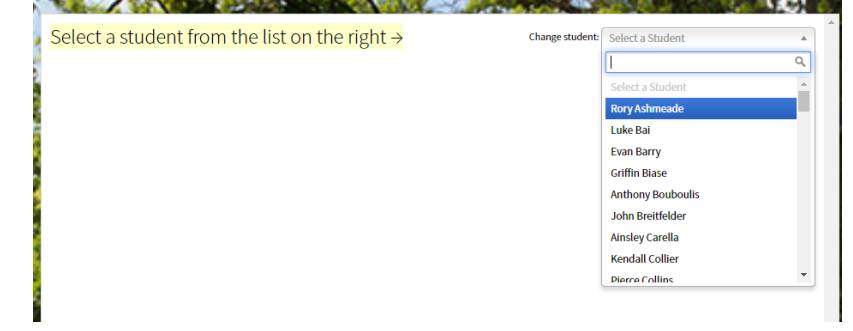

#### 5. You should be on the course request page

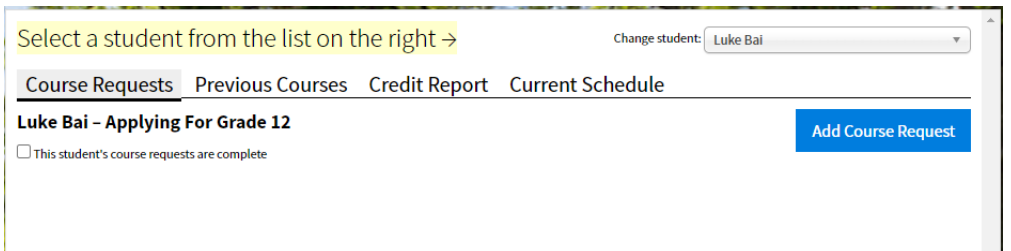

#### Math Course Requests will already be loaded.

#### 6. Click on Add Course Request

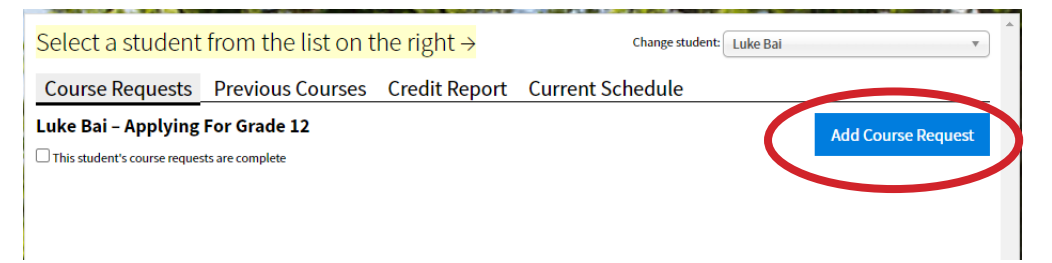

#### 7. You will see a list of Subjects.

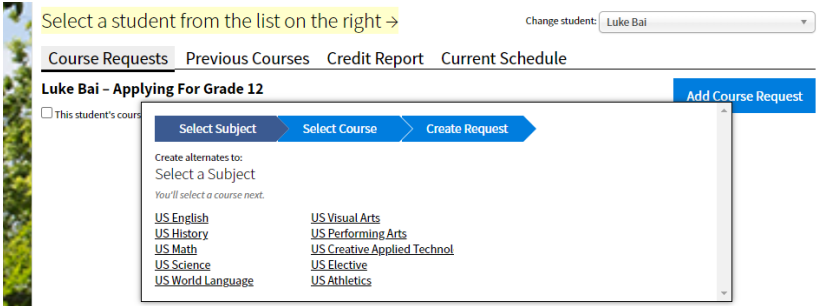

8. Click on a subject for a course you would like to add.

You will see all the courses that are being offered for that subject listed. They are sorted by level with Advanced courses at the end. At the end of each course description you will see the prerequisits and whether it is a full year or semester.

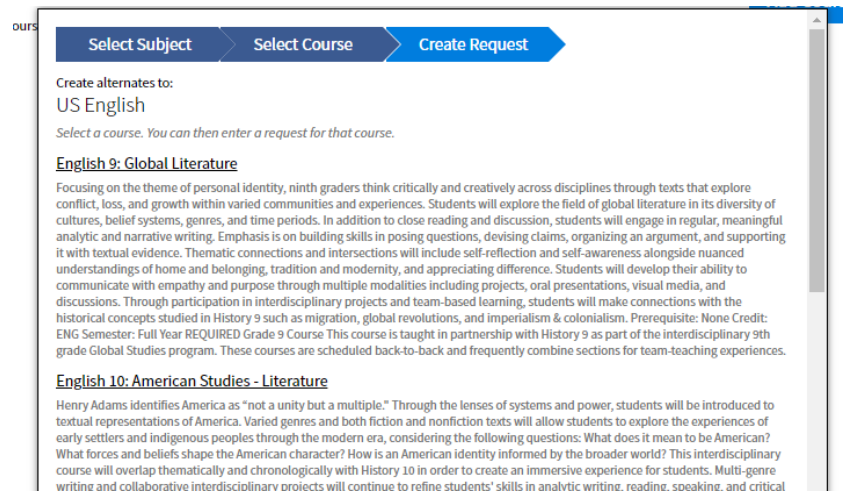

#### 9. Click on the course you would like to add

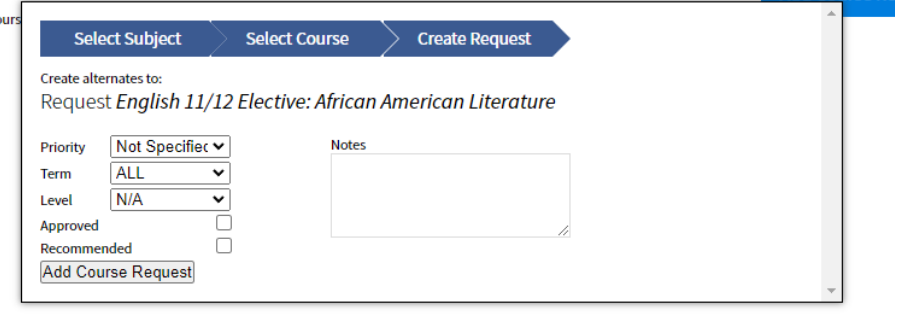

8. Change the following settings:

**Priority:** Set whether this is 1st, 2nd, 3rd choice **Term:** Select either semester or all for full year Level: If applicable please select.

#### 9. Click add course request

10. If you are adding a second choice for the same subject click Add Alternate Course at the bottom of the box.

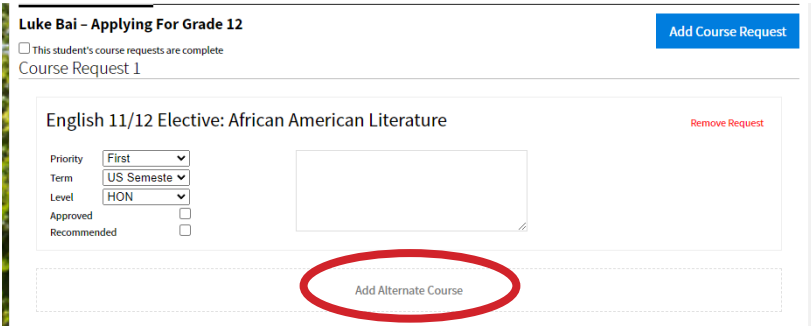

11. If you are adding another subject click the blue Add Course Request and repeat the process.

Once you have added all the courses Check the box at the top that says The student's course requests are complete.